## **Aportaciones Complementarias**

Sobre la opción Aportaciones del Menú Principal haga clic sobre el símbolo  $\boxplus$  y luego haga clic sobre la opción Complementarias, se desplegará la siguiente pantalla.

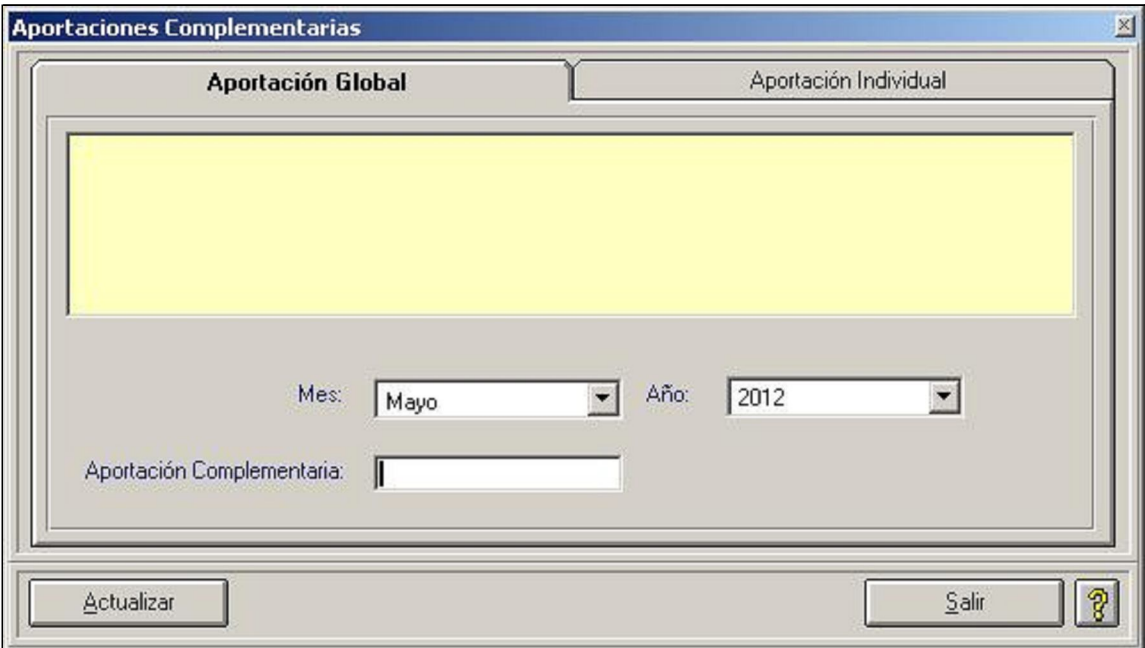

Para realizar la Aportación Global debe capturar los siguientes datos:

Del listado de opciones se elegirá el mes por el cual se realizará la Aportación Voluntaria Global.

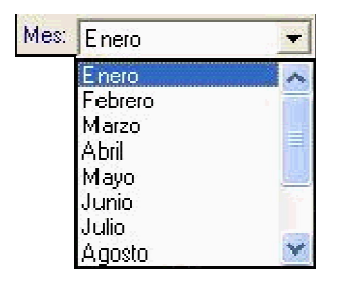

Al igual que con el mes se elegirá el año por el cual se realizará la aportación correspondiente.

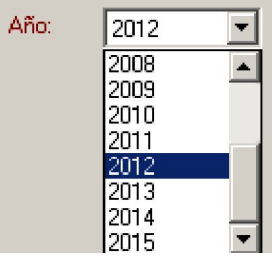

El campo de aportación está reservado para registrar el importe que otorga el patrón a favor de las subcuentas individuales de cada uno de sus trabajadores.

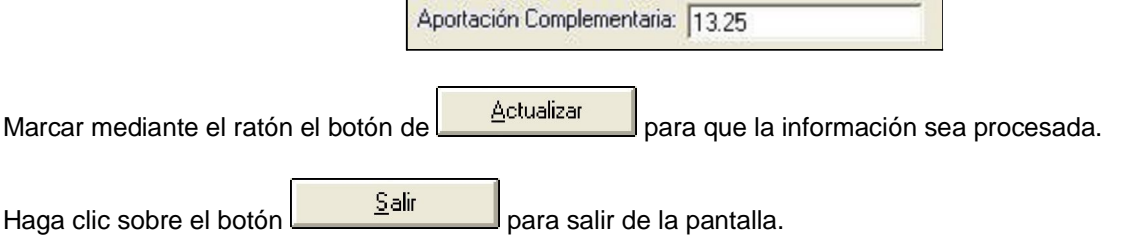

La pantalla que se presenta para las Aportaciones Individuales es la siguiente:

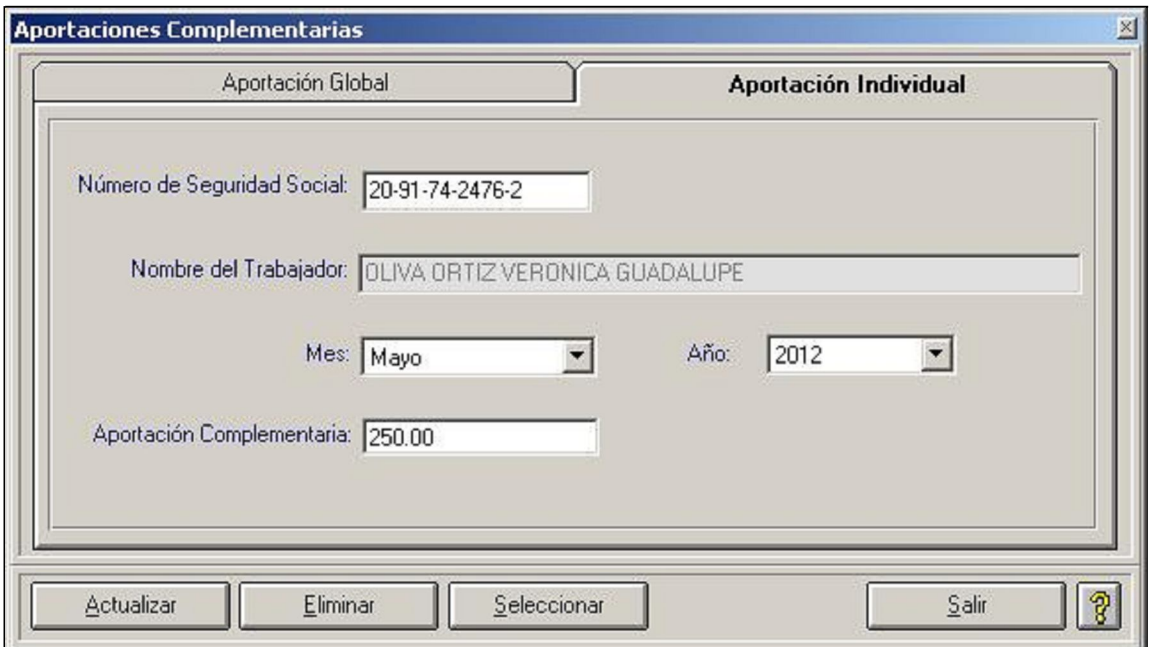

En la opción Aportación Individual se deben capturar los siguientes datos:

Para elegir a un trabajador haga clic sobre el botón **que se encuentra en la parte inferior de esta** ventana, se presentará la pantalla de catálogo de trabajadores.

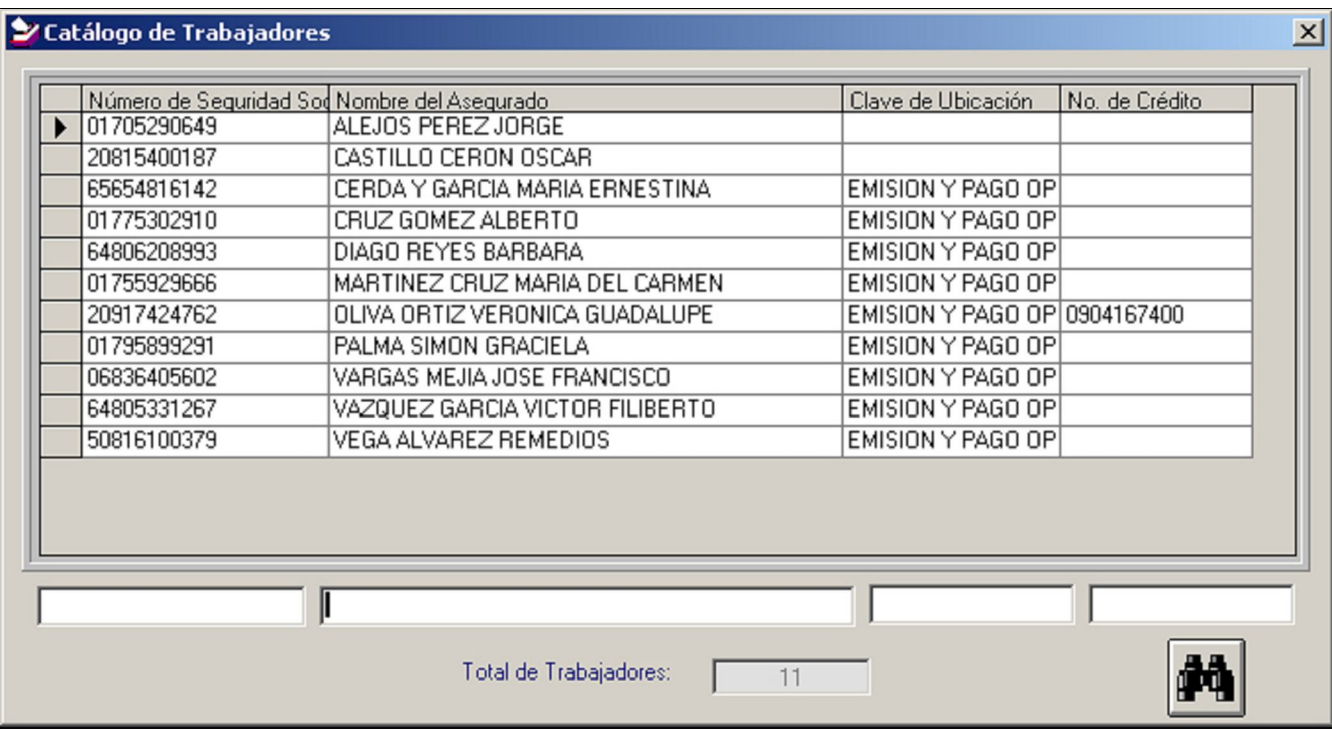

En este campo se anotará el número asignado por el IMSS al trabajador.

Número de Seguridad Social: 10-86-63-2301-6

Este campo mostrará el nombre del empleado que corresponda en base en el Número de Seguridad Social elegido.

Nombre del Trabajador: OLIVA ORTIZ VERONICA GUADALUPE

Con el listado de opciones se indicará el mes por el cual se efectuará la aportación.

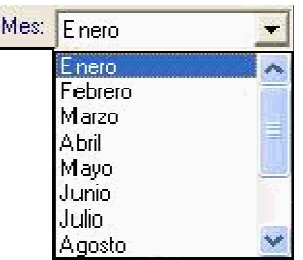

Del listado de opciones, se escogerá el año correspondiente para realizar la aportación.

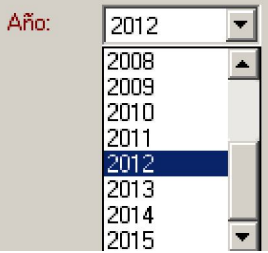

En este campo se anotará el monto de la aportación a registrar para el trabajador elegido. Cuando con anterioridad se haya trabajado con las Aportaciones Globales en este campo aparecerá el importe anotado al haber trabajado con dicha opción, por lo que en tal situación funcionará, más bien, como una especie de modificación.

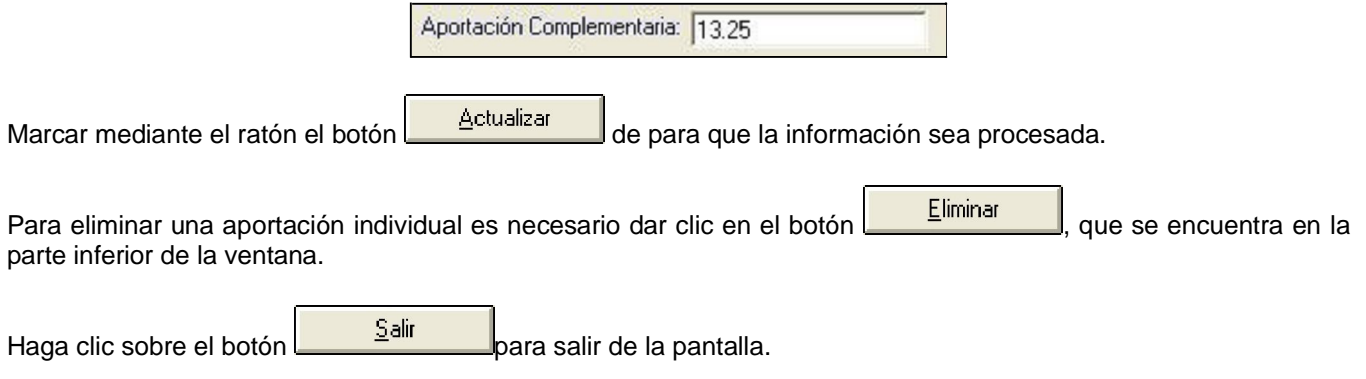